**Nagios XI Using the Nagios XI World Map**

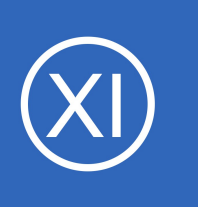

## **Purpose**

This document describes how to use the World Map feature in Nagios XI.

# **Target Audience**

This document is intended for use by Nagios XI Administrators wanting to view and manage their hosts and services from a world map view.

# **Overview**

The following topics will be covered in this document:

- [Getting Started](#page-1-0)
- **[Working with the World Map](#page-2-0)**

1295 Bandana Blvd N, St. Paul, MN 55108 [sales@nagios.com](mailto:sales@nagios.com) US: 1-888-624-4671 INTL: 1-651-204-9102

**Nagios**®

### [www.nagios.com](https://www.nagios.com/)

© 2017 Nagios Enterprises, LLC. All rights reserved. Nagios, the Nagios logo, and Nagios graphics are the servicemarks, trademarks, or<br>registered trademarks owned by Nagios Enterprises. All other servicemarks and trademark

Page 1 / 5 Updated – December, 2020

### **Nagios XI**

**Using the Nagios XI World Map**

# <span id="page-1-0"></span>**Getting Started**

To view hosts and services on the World Map, you must specify their geographical coordinates in the form of longitude and latitude. **Note:** An online latitude and longitude by address lookup can be found [here.](https://www.latlong.net/convert-address-to-lat-long.html)

Inputting the coordinates is done by specifying the latitude and longitude coordinates in the **Notes** field of the config you wish to be mapped. To navigate to the proper location in the CCM, use the following path in Nagios XI:

- 1. Navigate to **Configure** > **Core Configuration Manager**.
- 2. On the left navigation panel, select either **Hosts** or **Services**.
- 3. On the **Hosts** or **Services** page, click on the Config Name that you would like to modify.
- 4. Select the **Misc Settings** tab on the Management page.
- 5. Enter the coordinates in the **Notes** field as described below.

You can specify the coordinates with one of two formats; alone or alongside other notes. The syntax for each is as follows, respectively:

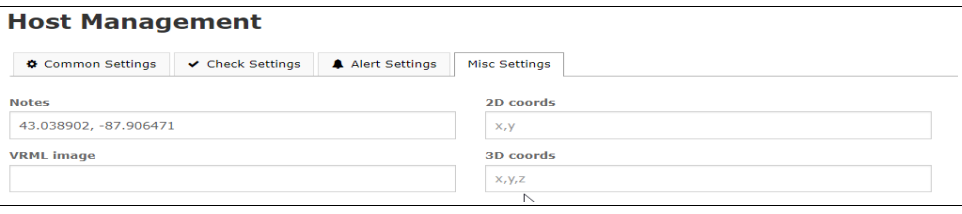

**Note:** You must surround the coordinates in parenthesis when alongside other notes.

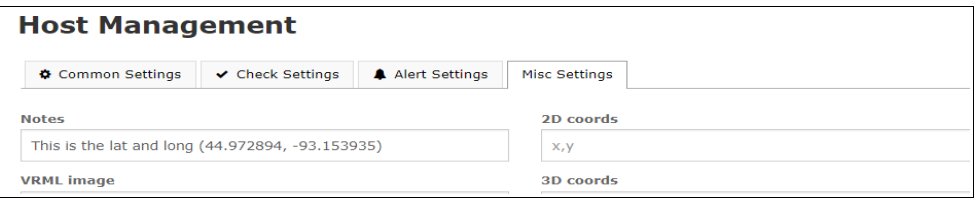

After adding notes, you must **Save** and **Apply Configuration** for the new configuration to take effect.

1295 Bandana Blvd N, St. Paul, MN 55108 [sales@nagios.com](mailto:sales@nagios.com) US: 1-888-624-4671 INTL: 1-651-204-9102

**Nagios**® © 2017 Nagios Enterprises, LLC. All rights reserved. Nagios, the Nagios logo, and Nagios graphics are the servicemarks, trademarks, or<br>registered trademarks owned by Nagios Enterprises. All other servicemarks and trademark

#### [www.nagios.com](https://www.nagios.com/)

Page 2 / 5 Updated – December, 2020

## **Nagios XI**

**Using the Nagios XI World Map**

# <span id="page-2-0"></span>**Working with the World Map**

## **Viewing the Map**

Navigate to **Home > World Map** (Under the Maps section). If you have setup longitude and latitude notes as described in the [Getting Started](#page-1-0) section, you will see a map displayed. **Note:** It may take a few seconds for the map to completely load.

The map will display the geographical location of the hosts or services for which you have added notes. The hosts or services will be represented by pins on the map.

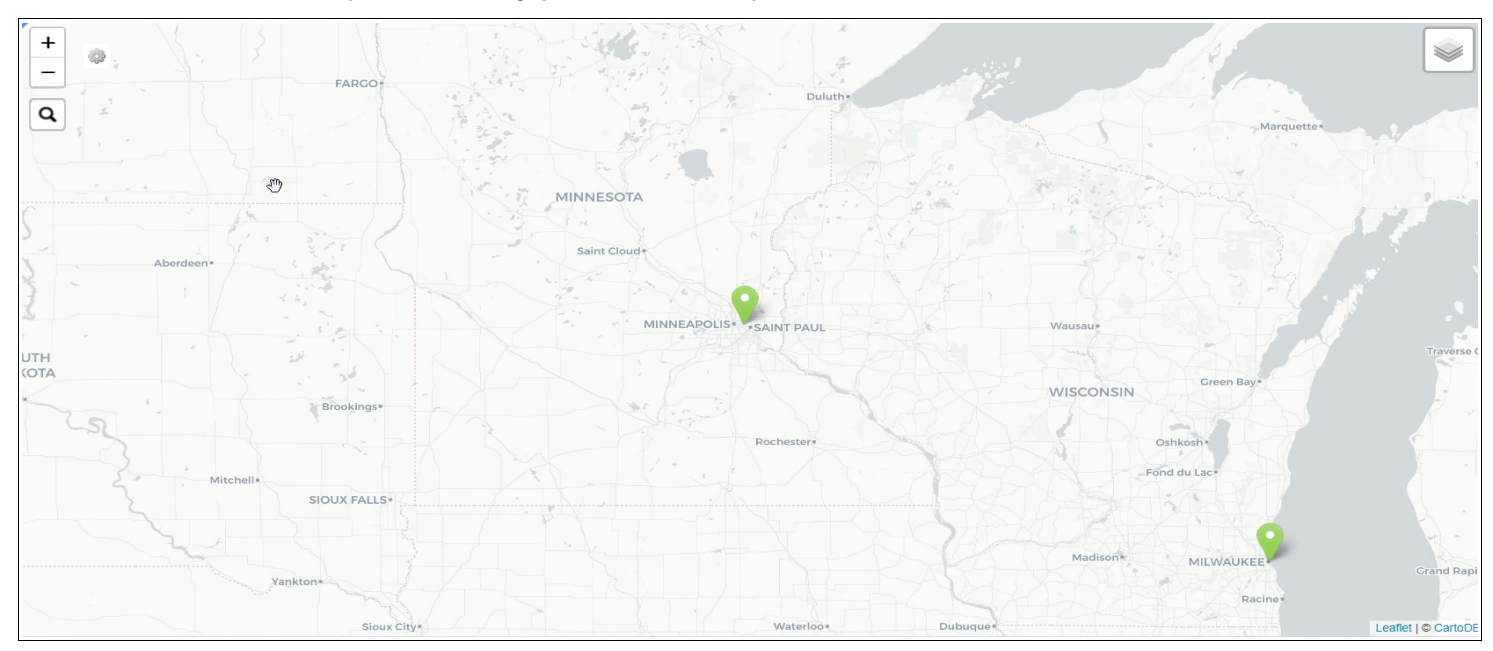

### **Pin Clustering**

When pins become too close to each other on the map, they will cluster and collapse into a circle. To view the clustered hosts and services, click the circle and the clustered objects will explode into view.

1295 Bandana Blvd N, St. Paul, MN 55108 [sales@nagios.com](mailto:sales@nagios.com) US: 1-888-624-4671 INTL: 1-651-204-9102

**Nagios®** 

### [www.nagios.com](https://www.nagios.com/)

© 2017 Nagios Enterprises, LLC. All rights reserved. Nagios, the Nagios logo, and Nagios graphics are the servicemarks, trademarks, or<br>registered trademarks owned by Nagios Enterprises. All other servicemarks and trademark

**Nagios XI**

**Using the Nagios XI World Map**

### **Adjusting the Map**

You can zoom in and zoom out of the map by using the + and – icons in the top left of the map. You can also reconfigure the map center by clicking on the gear (Map Settings) icon in the top left of the map.

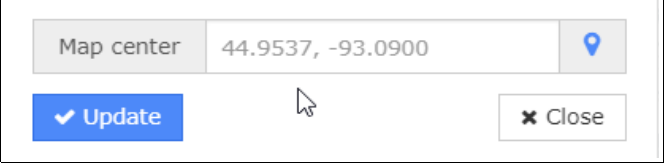

## **Using the Map**

**Nagios®** 

To change the theme or toggle the display of hosts or services, use the menu icon in the upper right corner of the map. After clicking this icon, you will have the option to change the display theme to light or dark, as well as toggling off or on what data is represented on the map.

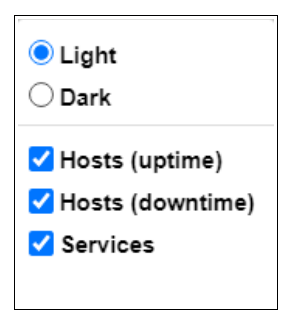

To search for specific hosts on the map, you can use the search function on the top left of the map. Simply enter the hostname in the search box and search. You will then be taken to that host on the map.

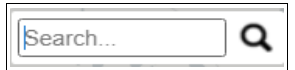

To find hosts and services on the map, you can click inside the map, hold the left mouse button and drag it in any direction to adjust the view. You can then continue searching by releasing the left mouse button, moving the pointer to the edge of the map and dragging again in any direction.

1295 Bandana Blvd N, St. Paul, MN 55108 [sales@nagios.com](mailto:sales@nagios.com) US: 1-888-624-4671 INTL: 1-651-204-9102

© 2017 Nagios Enterprises, LLC. All rights reserved. Nagios, the Nagios logo, and Nagios graphics are the servicemarks, trademarks, or<br>registered trademarks owned by Nagios Enterprises. All other servicemarks and trademark

#### [www.nagios.com](https://www.nagios.com/)

Page  $4/5$ Updated – December, 2020 **Nagios XI Using the Nagios XI World Map**

To view the details of any given host or service on the map, hover over the corresponding pin on the map. This will show the current status and a link to the detail page.

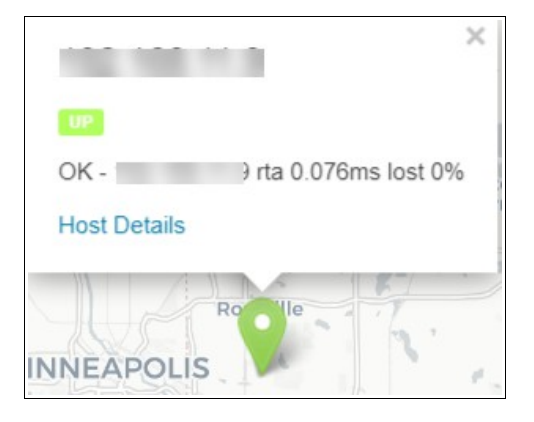

When you click on the **Host Detail** or **Service Detail** link, you will be brought to the Host or Service Detail page where you can force an immediate check, change configuration, or view advanced details.

# **Finishing Up**

This completes the documentation on using the World Map feature in Nagios XI.

If you have additional questions or other support related questions, please visit us at our Nagios Support Forums:

### [https://support.nagios.com/forum](http://nag.is/a5)

The Nagios Support Knowledgebase is also a great support resource:

[https://support.nagios.com/kb](http://nag.is/a2)

1295 Bandana Blvd N, St. Paul, MN 55108 [sales@nagios.com](mailto:sales@nagios.com) US: 1-888-624-4671 INTL: 1-651-204-9102

**Nagios**®

### [www.nagios.com](https://www.nagios.com/)

© 2017 Nagios Enterprises, LLC. All rights reserved. Nagios, the Nagios logo, and Nagios graphics are the servicemarks, trademarks, or<br>registered trademarks owned by Nagios Enterprises. All other servicemarks and trademark